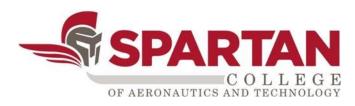

# Introduction to Zoom Meetings for Students

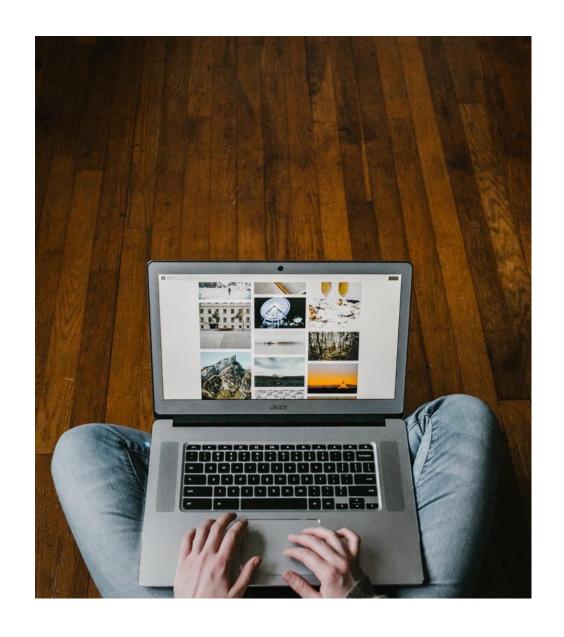

## **Transition to Online**

This is a new experience for all of us. Thanks for your patience as we transition to online learning. Let's get started!

## **Objectives**

- Expectations for video meetings/conferences.
- Installing the Zoom application.
- Participation in a Zoom meeting.

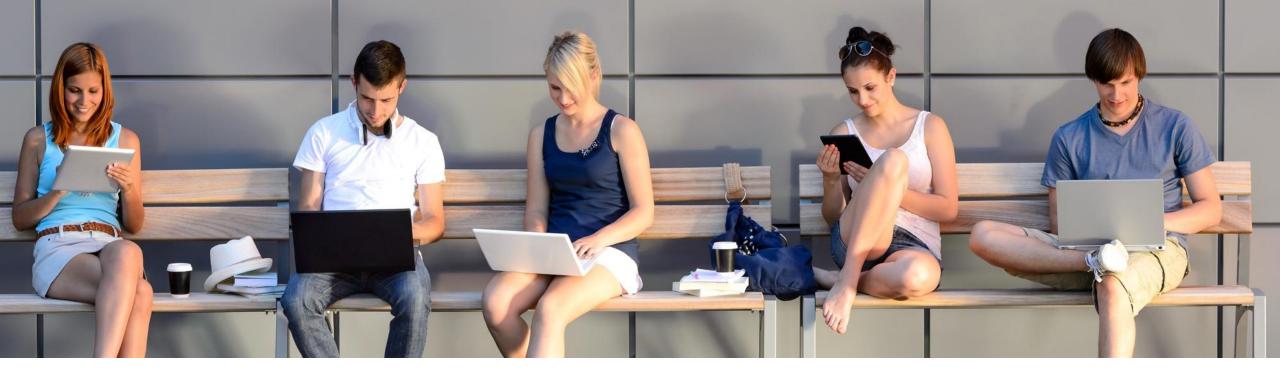

## **Devices**

- Charge your device prior to the meeting or set-up near an electrical outlet.
- Put your device on a flat surface and try to have the camera at eye level.

## Login

- Install the video conferencing application.
- Test the audio and video features before the meeting begins.
- Be on time for the start of the meeting.
- Check your email for the meeting access ID code.

## **Appearance**

- Dress for your meeting, just like you would for going to class on campus.
- Be mindful of what you are doing when your camera is on. Treat the video lecture like you are sitting in an actual classroom.

## **Environment**

- Try to go somewhere quiet. Use headphones if necessary.
- Sit near a light source to help your video look brighter.
- Limit things that could distract you such as phones, TVs, pets, food, etc.
- Be mindful of posters or items that contain explicit or offensive images.

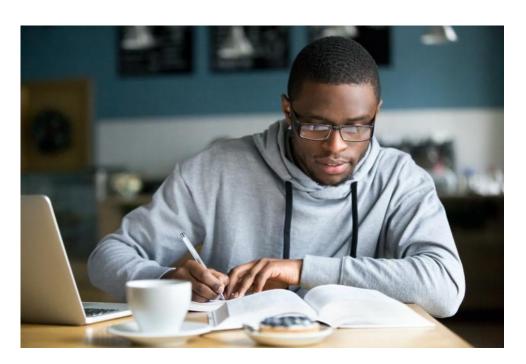

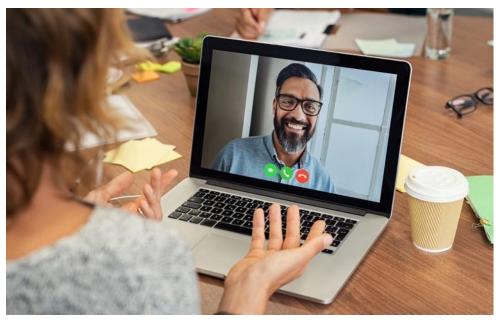

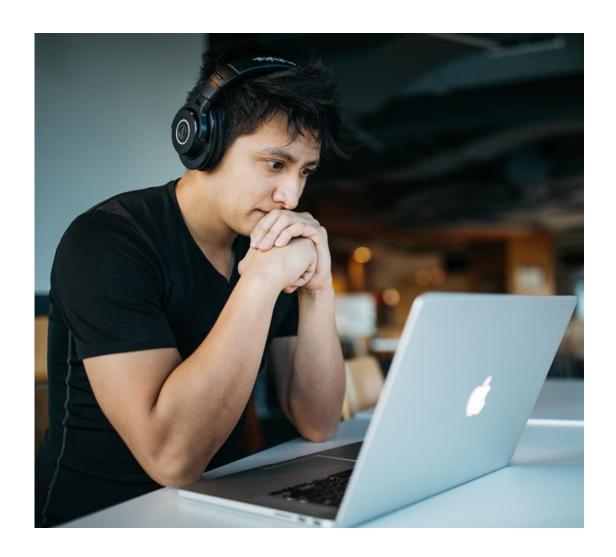

## **Online Etiquette**

- Treat your instructor and classmates with respect, just as you would in an oncampus classroom.
- Use clear and concise language. Profanity spoken or typed is not acceptable.
- Limit the use of emoji's and avoid using all capital letters, as it can be interpreted as yelling or aggression.
- Open any files you will need during the meeting. Be aware of items on your desktop that will be seen during a screen share, such as private emails or instant messages.

# **Check Spartan Email for Meeting ID**

- Log in to <u>https://login.microsoftonline.com/</u>.
  Use the same login and password as Canvas.
- Go to Outlook Email and find the Zoom invite from your instructor.
- Select the meeting link.

\* The meeting information is also available in your Canvas course.

#### **Example of Zoom Email Meeting Invite**

John Doe is inviting you to a scheduled Zoom meeting.

Join Zoom Meeting

https://zoom.us/j/000000000

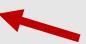

Meeting ID: 000-000-0000

One tap mobile ,,000000000# US Toll

Dial by your location US Toll

Meeting ID: 000 000 000

Find your local number: https://zoom.us/u/00

## Install the Zoom App on a PC Laptop

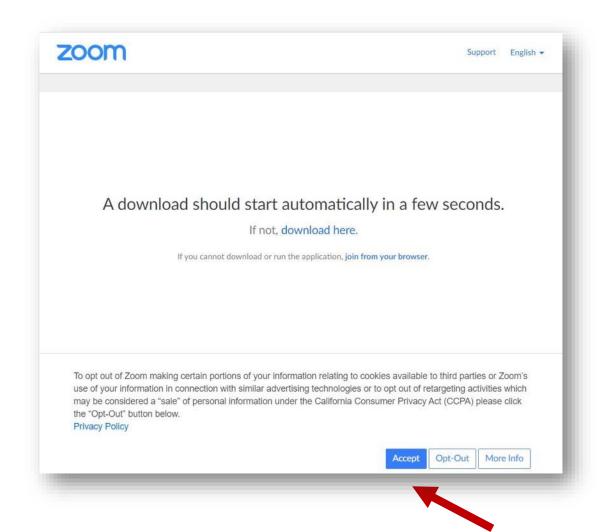

- When you go to the meeting link, the Zoom app will automatically download to your laptop.
- Select the Accept button in the lower right corner.
- The download will appear in your Download folder or at the bottom of your browser. Doubleclick this file and follow the instructions in the download.
- If the download does not work, select *join from* your browser.

# Launching the Zoom App on a PC Laptop

- Enter your <u>full name</u>. This is important for attendance purposes.
- You can place a checkmark in Remember my name for future settings.

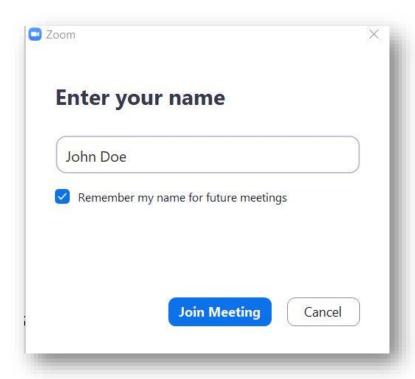

- Select the *Join with Computer Audio* button.
- You can place a checkmark in Automatically join audio by computer when joining a meeting.

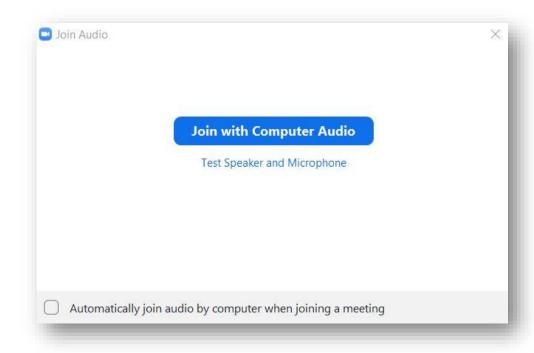

## **Participation**

- When the meeting starts:
  - you will be on mute and
  - you will be able to send chat messages to your instructor only.

- You instructor will decide when to unmute everyone or open chat messaging.
- You will have scheduled breaks, just like in the classroom.

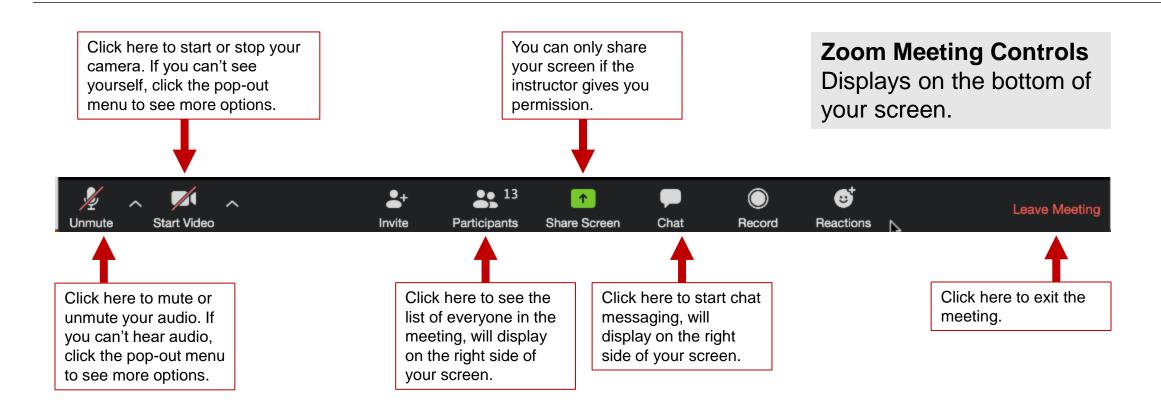

# Install the Zoom App on a Chromebook

- Open your Chrome Internet browser and go to this link for the <u>Chrome Web Store</u>.
- Select Add to Chrome.
- A pop-up window will appear. Select Add app.

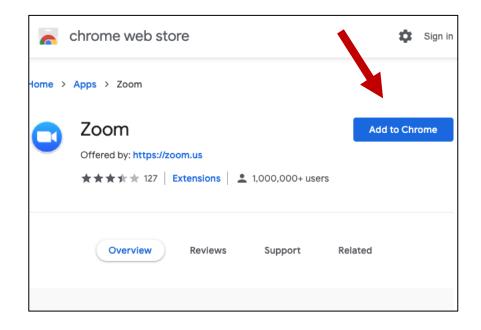

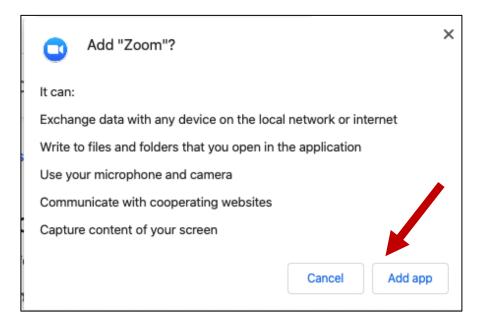

## **Open the Zoom App**

- Select the Zoom app icon or find the app in All Apps.
- Under Join a Meeting, enter the meeting ID from your email.
- Enter your <u>full name</u> under Screen Name. This is important for attendance purposes.
- You can choose to turn off video. Then select the *Join* button.

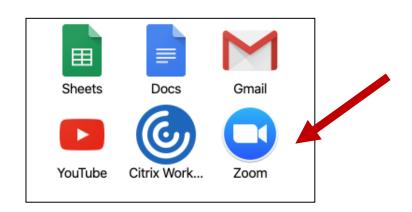

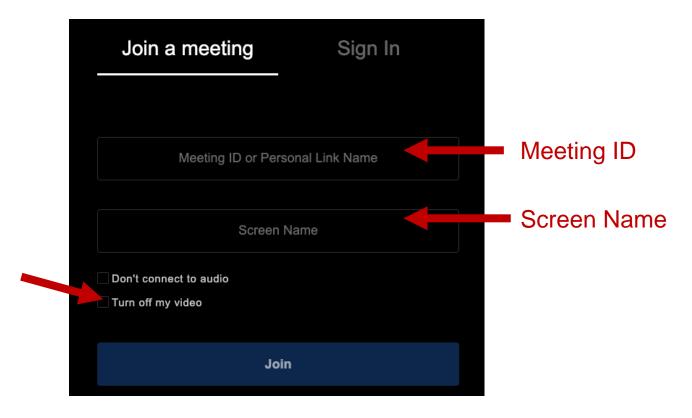

# Install the Zoom App on Mobile Device

- You can also download the Zoom app on your phone/tablet.
- https://support.zoom.us/hc/en-us/articles/201362993-Getting-Started-with-iOS
- https://support.zoom.us/hc/en-us/articles/200942759-Getting-Started-with-Android.

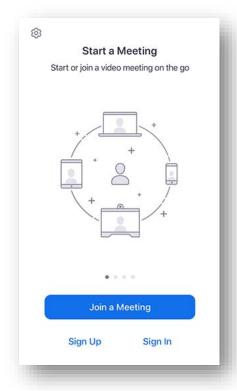

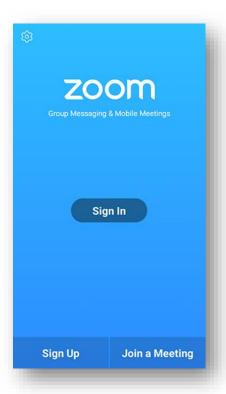

## **Canvas Online Courses**

- <a href="http://ecampus.spartan.edu">http://ecampus.spartan.edu</a>, we recommend using Chrome web browser
- Use the same login and password as your Spartan Student email/Office 365
- Video Tutorial: How to Log in to Canvas for Spartan College
- The Canvas for Student app is also available for iOS and Android mobile devices
  - Select Find My School, and select Spartan Education
  - Please note that the mobile app has limited capability, not all features are functional

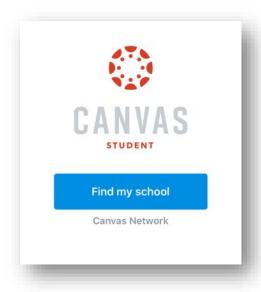

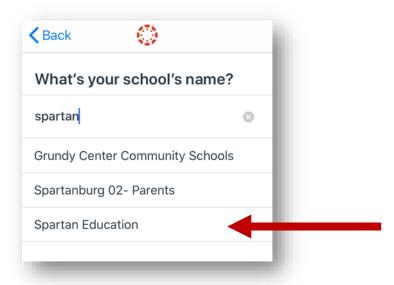